# **Installation Note**

**Combiner and Mechanical Switches Upgrade Kit**

**To Upgrade PNA-X N5247A Option 419 to Option 423**

**Upgrade Kit Order Numbers: N5247AU-927**

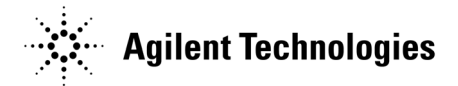

**Agilent Kit Number: N5247-60104 Agilent Document Number: N5247-90104 Printed in USA January 1, 2012** Supersedes: March 10, 2011 © Agilent Technologies, Inc. 2009–2012

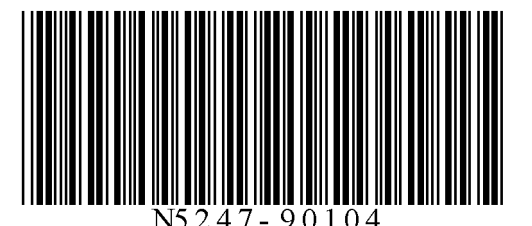

# **WARRANTY STATEMENT**

THE MATERIAL CONTAINED IN THIS DOCUMENT IS PROVIDED "AS IS," AND IS SUBJECT TO BEING CHANGED, WITHOUT NOTICE, IN FUTURE EDITIONS. FURTHER, TO THE MAXIMUM EXTENT PERMITTED BY APPLICABLE LAW, AGILENT DISCLAIMS ALL WARRANTIES, EITHER EXPRESS OR IMPLIED WITH REGARD TO THIS MANUAL AND ANY INFORMATION CONTAINED HEREIN, INCLUDING BUT NOT LIMITED TO THE IMPLIED WARRANTIES OF MERCHANTABILITY AND FITNESS FOR A PARTICULAR PURPOSE. AGILENT SHALL NOT BE LIABLE FOR ERRORS OR FOR INCIDENTAL OR CONSEQUENTIAL DAMAGES IN CONNECTION WITH THE FURNISHING, USE, OR PERFORMANCE OF THIS DOCUMENT OR ANY INFORMATION CONTAINED HEREIN. SHOULD AGILENT AND THE USER HAVE A SEPARATE WRITTEN AGREEMENT WITH WARRANTY TERMS COVERING THE MATERIAL IN THIS DOCUMENT THAT CONFLICT WITH THESE TERMS, THE WARRANTY TERMS IN THE SEPARATE AGREEMENT WILL CONTROL.

# **DFARS/Restricted Rights Notice**

If software is for use in the performance of a U.S. Government prime contract or subcontract, Software is delivered and licensed as "Commercial computer software" as defined in DFAR 252.227-7014 (June 1995), or as a "commercial item" as defined in FAR 2.101(a) or as "Restricted computer software" as defined in FAR 52.227- 19 (June 1987) or any equivalent agency regulation or contract clause. Use, duplication or disclosure of Software is subject to Agilent Technologies' standard commercial license terms, and non-DOD Departments and Agencies of the U.S. Government will receive no greater than Restricted Rights as defined in FAR 52.227- 19(c)(1-2) (June 1987). U.S. Government users will receive no greater than Limited Rights as defined in FAR 52.227-14 (June 1987) or DFAR 252.227-7015 (b)(2) (November 1995), as applicable in any technical data.

# **Safety Notes**

The following safety notes are used throughout this document. Familiarize yourself with each of these notes and its meaning before performing any of the procedures in this document.

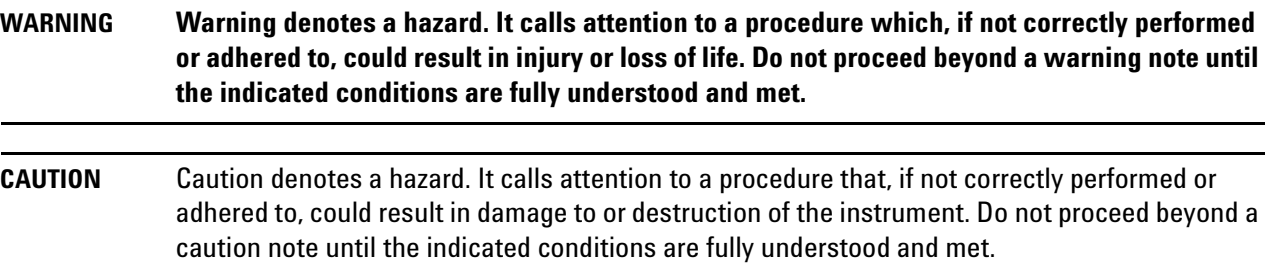

# **Description of the Upgrade**

This upgrade converts your standard 4-port configurable test set analyzer (N5247A Option 419) to an N5247A Option 423 by adding:

- a mechanical switch to each source port channel
- a source combiner to the port 1 channel
- rear-panel test set inputs
- source outputs routed to the rear panel
- a new cable guard for Port 1 front panel jumpers
- a modified front panel
- many additional new cables

# <span id="page-2-0"></span>**Getting Assistance from Agilent**

By internet, phone, or fax, get assistance with all your test and measurement needs.

# <span id="page-2-1"></span>**Contacting Agilent**

[Assistance with test and measurements needs and information on finding a local Agilent office are available on](http://www.agilent.com/find/assist)  the Web at:

*http://www.agilent.com/find/assist*

If you do not have access to the Internet, please contact your Agilent field engineer.

**NOTE** In any correspondence or telephone conversation, refer to the Agilent product by its model number and full serial number. With this information, the Agilent representative can determine whether your product is still within its warranty period.

# **Getting Prepared**

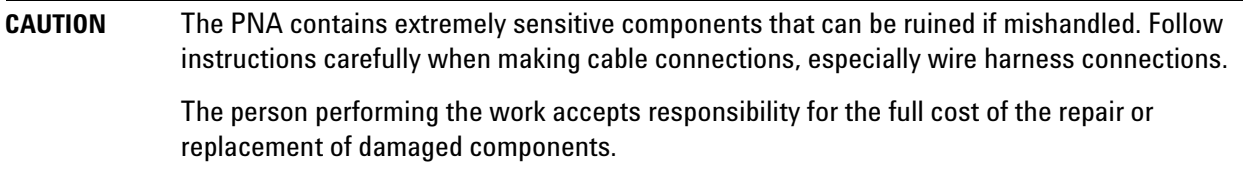

To successfully install this upgrade kit, you will need the following:

- A license key refer to ["License Key Redemption"](#page-3-0) below.
- A PDF copy or a paper copy of the PNA Service Guide refer to ["Downloading the Online PNA Service](#page-4-0)  [Guide"](#page-4-0) below.
- An ESD-safe work area refer to ["Protecting Your Workspace from Electrostatic Discharge"](#page-4-1) below.
- Correct tools refer to ["Tools Required for the Installation" on page 6.](#page-5-0)
- Enough time refer to ["About Installing the Upgrade" on page 6](#page-5-1).
- Test equipment for the post-upgrade adjustments and full instrument calibration. To view the equipment list, click the Chapter 3 bookmark "Tests and Adjustments" in the PDF Service Guide<sup>1</sup>.

#### <span id="page-3-0"></span>**License Key Redemption**

### **NOTE** The enclosed Option Entitlement Certificate is a receipt, verifying that you have purchased a licensed option for the PNA of your choice. You must now use an Agilent Web page to request a license key for the instrument that will receive the option.

To enable the option product, you must request a license key from: [http://www.agilent.com/find/](http://www.agilent.com/find/softwarelicense) [softwarelicense.](http://www.agilent.com/find/softwarelicense) To complete the request, you will need to gather the following information:

- From the certificate
	- ❏ Order number
	- ❏ Certificate number
- From your instrument
	- ❏ Model number
	- ❏ Serial number
	- ❏ Host ID

The instrument information is available on the network analyzer – on the analyzer's **Help** menu, click **About Network Analyzer**.

If you provide an email address, Agilent will promptly email your license key. Otherwise, you will your receive your license key via postal mail.

<sup>1.</sup> See ["Downloading the Online PNA Service Guide" on page 5](#page-4-0).

# <span id="page-4-0"></span>**Downloading the Online PNA Service Guide**

To view the online Service Guide for your PNA model number, use the following steps:

- 1. Go to *www.agilent.com*.
- 2. In the Search box, enter the model number of the analyzer (Ex: N5242A) and click **Search**.
- 3. Click Technical Support > Manuals.
- 4. Click Service Manual.
- 5. Click the service guide title to download the PDF file.
- 6. When the PDF of the Service Guide is displayed, scroll through the Contents section bookmarks to locate the information needed.

### <span id="page-4-1"></span>**Protecting Your Workspace from Electrostatic Discharge**

For information, click on the Chapter 1 bookmark, "Electrostatic Discharge Protection" in the PDF Service Guide<sup>1</sup>.

#### **ESD Equipment Required for the Installation**

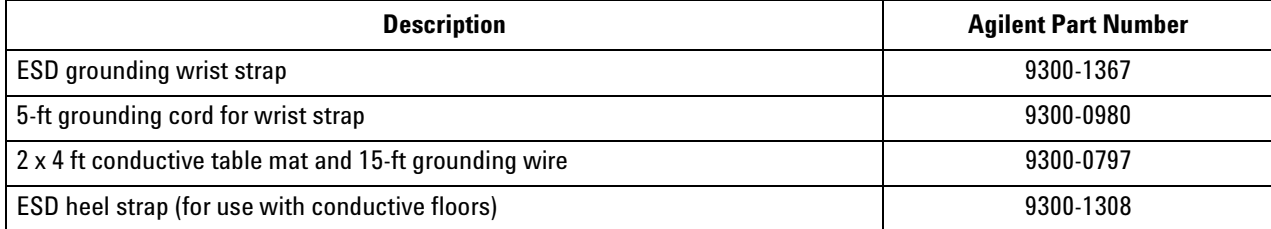

<sup>1.</sup> See ["Downloading the Online PNA Service Guide" on page 5](#page-4-0).

# <span id="page-5-0"></span>**Tools Required for the Installation**

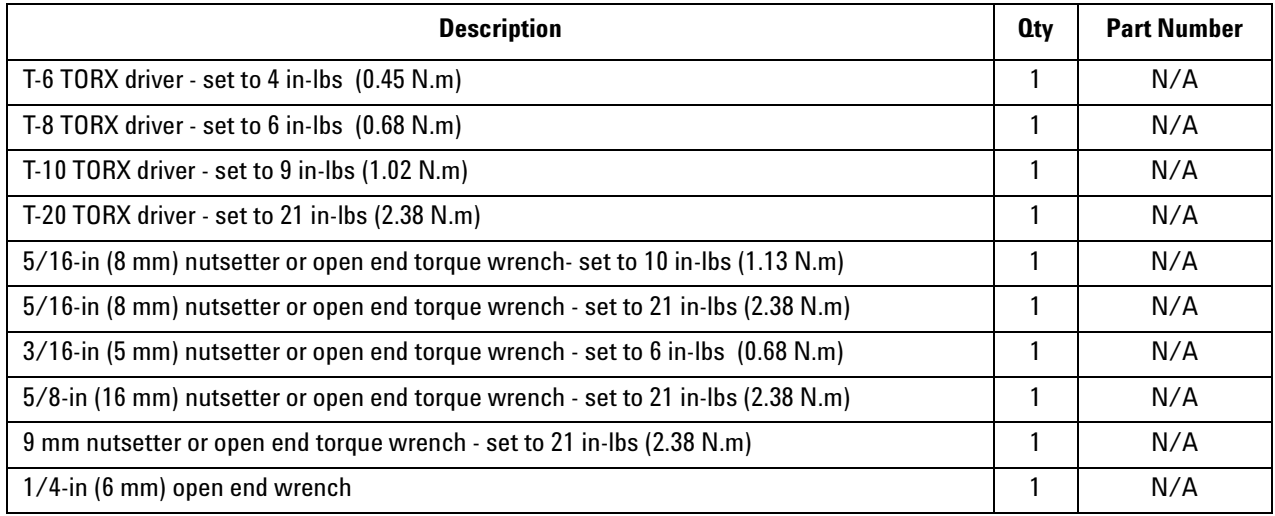

**CAUTION** Use a 5/16-in torque wrench set to 10 in-lbs on all cable connections except the front and rear panel cable connectors. On these, use a 9 mm nutsetter or open end torque wrench set to 21 inlb.

# <span id="page-5-1"></span>**About Installing the Upgrade**

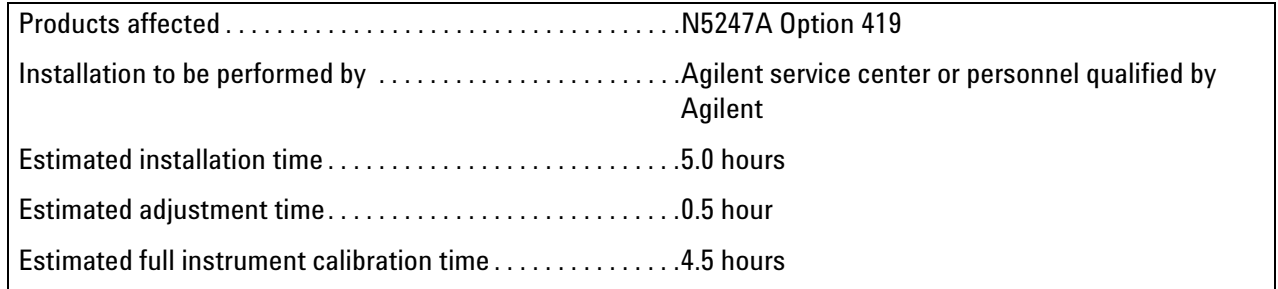

# **Items Included in the Upgrade Kit<sup>1</sup>**

Check the contents of your kit against the following list. If any part is missing or damaged, contact Agilent Technologies. Refer to ["Getting Assistance from Agilent" on page 3](#page-2-0).

| <b>Ref</b><br>Desig.     | <b>Description</b>                                                                                                    | 0ty            | <b>Part Number</b>           |
|--------------------------|----------------------------------------------------------------------------------------------------|----------------|------------------------------|
| Ξ.                       | Installation note (this document)                                                                                                    | $\mathbf{1}$   | N5247-90104                  |
| A50                      | Port 1 mechanical switch                                                                                                    |                |                              |
| A51                      | Port 3 mechanical switch                                                                                                    | 4              | N1811-60010                  |
| A52                      | Port 4 mechanical switch                                                                                                    |                |                              |
| A53                      | Port 2 mechanical switch                                                                                                    |                |                              |
| A54                      | Combiner                                                                                                    | 1              | 11667-60016                  |
| $\overline{a}$           | <b>Bracket for combiner</b>                                                                                                    | $\mathbf{1}$   | N5247-00007                  |
| Ξ.                       | <b>Bracket for mechanical switches</b>                                                                                                    | $\overline{2}$ | N5247-20130                  |
| $\ddotsc$                | Lower overlay for front panel                                                                                                    | 1              | N5247-80002                  |
| $\overline{\phantom{a}}$ | Cable guard, port 1 jumper cables                                                                                                    | $\mathbf{1}$   | N5247-00018                  |
| $\overline{\phantom{a}}$ | Machine screw, M3.0 x 16, pan head (to attach mechanical switches to brackets)                                                                                                    | 10             | 0515-0375                    |
| $\overline{\phantom{a}}$ | Machine screw, M2 x 14, pan head (to attach combiner to bracket)                                                                                                    | 3              | 0515-0661                    |
| $\overline{a}$           | Machine screw, M3 x 8, pan head (8 to attach switch assemblies to deck)                                                                                                    | 10             | 0515-0372                    |
| --                       | Machine screw, M3 x 6, pan head (2 to attach combiner bracket to attenuator<br>bracket)                                                                                                    | 3              | 0515-0430                    |
| $\overline{a}$           | Termination, 2.4 mm 50 GHz load                                                                                                    | 1              | 0955-2394<br>Was N5247-20138 |
| $\overline{a}$           | Cable clamp [2 to secure W142 (N5247-20089), W141 (N5247-20099), W138 (N5247-<br>20098) and W137 (N5245-20097); 1 to secure W134 (N5247-20095); 1 to secure<br>W145 (N5247-20066); 1 to secure W137 (N5247-20070)] | 10             | 1400-1334                    |
| u.                       | Cable tie [2 to secure W137 (N5247-20070) and W54 (N5247-20062)]                                                                                                    | 6              | 1400-0249                    |
| W60                      | RF cable, front panel jumper                                                                                                    | $\overline{2}$ | N5247-20107                  |
| W125                     | RF cable, A50 port 1 mechanical switch to A60 port 1 70 GHz doubler                                                                                                    | $\mathbf{1}$   | N5247-20030                  |
| W126                     | RF cable, A50 port 1 mechanical switch to A29 port 1 reference coupler                                                                                                    | $\mathbf{1}$   | N5247-20031                  |
| W127                     | RF cable, A50 port 1 mechanical switch to PORT 1 SW SRC OUT                                                                                                    | $\mathbf{1}$   | N5247-20091                  |
| W128                     | RF cable, Front-panel PORT 1 COMB THRU IN to A54 combiner                                                                                                    | 1              | N5247-20092                  |
| W129                     | RF cable, Front-panel PORT 3 COMB ARM IN to A54 combiner                                                                                                    | $\mathbf{1}$   | N5247-20093                  |
| W130                     | RF cable, A50 port 1 mechanical switch to A54 combiner                                                                                                    | $\mathbf{1}$   | N5247-20094                  |

<span id="page-6-0"></span>**Table 1 Contents of Upgrade Kit N5247-60104**

<sup>1.</sup> In addition to the upgrade kit, the shipment includes an Option Entitlement Certificate. Refer to ["License Key Redemption"](#page-3-0)  [on page 4](#page-3-0) for important information about this certificate.

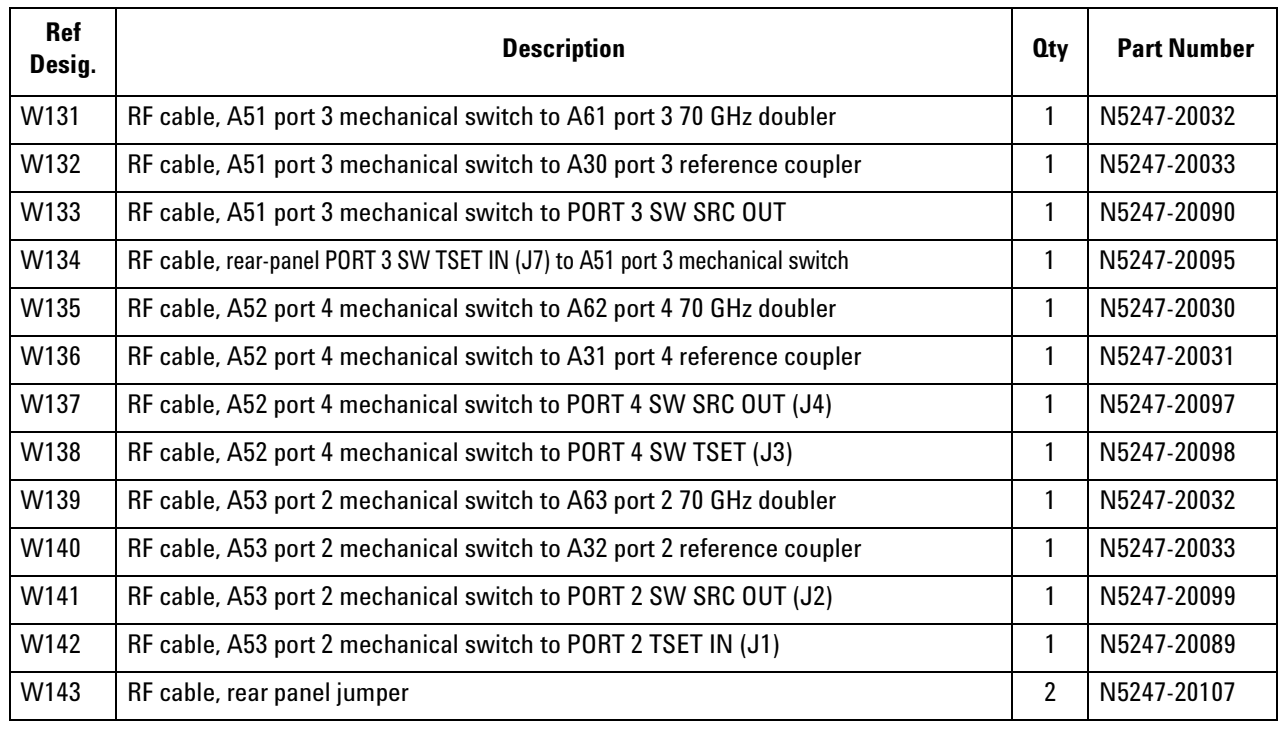

# **Table 1 Contents of Upgrade Kit N5247-60104**

**NOTE** Extra quantities of items such as protective plastic caps, screws, cable ties, and cable clamps are included in this upgrade kit. It is normal for some of these items to remain unused after the upgrade is completed.

# **Installation Procedure for the Upgrade**

The network analyzer must be in proper working condition prior to installing this option. Any necessary repairs must be made before proceeding with this installation.

**WARNING This installation requires the removal of the analyzer's protective outer covers. The analyzer must be powered down and disconnected from the mains supply before performing this procedure.**

#### **Overview of the Installation Procedure**

- [Step 1. Obtain a Keyword and Verify the Information.](#page-9-6)
- [Step 2. Remove the Outer Cover.](#page-9-0)
- [Step 3. Remove the Inner Cover.](#page-9-7)
- [Step 4. Remove the Cable Guard for the Port 1 Front Panel Jumper Cables.](#page-9-1)
- [Step 5. Remove the Front Panel Assembly.](#page-9-2)
- [Step 6. Remove the Braces on the Bottom Side of the PNA.](#page-9-3)
- [Step 7. Remove the A23 Test Set Motherboard.](#page-9-4)
- [Step 8. Remove the A24 IF Multiplexer Board.](#page-9-5)
- [Step 9. Remove Some Bottom-Side \(Test Set\) Cables.](#page-10-0)
- [Step 10. Assemble the A50, A51, A52, and A53 Mechanical Switch Assemblies.](#page-11-0)
- [Step 11. Install the Mechanical Switch Assemblies.](#page-12-0)
- [Step 12. Assemble and Install the A54 Combiner Assembly.](#page-13-0)
- [Step 13. Install Some Bottom-Side \(Test Set\) Cables.](#page-14-0)
- [Step 14. Reinstall the A24 IF Multiplexer Board.](#page-19-0)
- [Step 15. Reinstall the A23 Test Set Motherboard.](#page-19-1)
- [Step 16. Reinstall the Braces on the Bottom Side of the PNA.](#page-19-2)
- [Step 17. Replace the Lower Front Panel Overlay.](#page-20-0)
- [Step 18. Reinstall Front Panel Assembly.](#page-21-1)
- [Step 19. Install New Front Panel Jumper Cables.](#page-21-2)
- [Step 20. Install Rear Panel Jumpers and Load.](#page-21-0)
- [Step 21. Reinstall the Inner Cover.](#page-23-0)
- [Step 22. Reinstall the Outer Cover.](#page-23-1)
- [Step 23. Enable Option 423.](#page-23-2)
- [Step 24. Perform Post-Upgrade Adjustments and Calibration.](#page-24-0)
- [Step 25. Prepare the PNA for the User.](#page-24-1)

# <span id="page-9-6"></span>**Step 1. Obtain a Keyword and Verify the Information**

Follow the instructions on the Option Entitlement Certificate supplied to obtain a license key for installation of this upgrade. Refer to ["License Key Redemption" on page 4.](#page-3-0)

Verify that the model number, serial number, and option number information on the license key match those of the instrument on which this upgrade will be installed.

If the model number, serial number, or option number do not match those on your license key, you will not be able to install the option. If this is the case, contact Agilent for assistance before beginning the installation of this upgrade. Refer to ["Contacting Agilent" on page 3](#page-2-1).

Once the license key has been received and the information verified, you can proceed with the installation at step 2.

# <span id="page-9-0"></span>**Step 2. Remove the Outer Cover**

<span id="page-9-8"></span>For instructions, click the Chapter 7 bookmark "Removing the Covers" in the PDF Service Guide<sup>1</sup>.

# <span id="page-9-7"></span>**Step 3. Remove the Inner Cover**

For instructions, click the Chapter 7 bookmark "Removing the Covers" in the PDF Service Guide<sup>[1](#page-9-8)</sup>.

# <span id="page-9-1"></span>**Step 4. Remove the Cable Guard for the Port 1 Front Panel Jumper Cables**

Gently pull the cable guard off of the Port 1 front panel jumper cables, and discard it. A new cable guard will be reinstalled later in the procedure.

# <span id="page-9-2"></span>**Step 5. Remove the Front Panel Assembly**

For instructions, click the Chapter 7 bookmark "Removing and Replacing the Front Panel Assembly" in the PDF Service Guide<sup>[1](#page-9-8)</sup>.

# <span id="page-9-3"></span>**Step 6. Remove the Braces on the Bottom Side of the PNA**

Remove the braces from the bottom side of the PNA. Keep all parts for reinstallation later.

# <span id="page-9-4"></span>**Step 7. Remove the A23 Test Set Motherboard**

For instructions, click the Chapter 7 bookmark "Removing and Replacing the A23 Test Set Motherboard" in the PDF Service Guide<sup>[1](#page-9-8)</sup>.

# <span id="page-9-5"></span>**Step 8. Remove the A24 IF Multiplexer Board**

For instructions, click the Chapter 7 bookmark "Removing and Replacing the A24 IF Multiplexer Board" in the PDF Service Guide<sup>[1](#page-9-8)</sup>.

<sup>1.</sup> See ["Downloading the Online PNA Service Guide" on page 5](#page-4-0).

<span id="page-10-0"></span>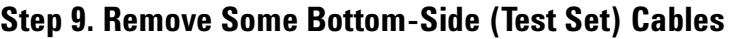

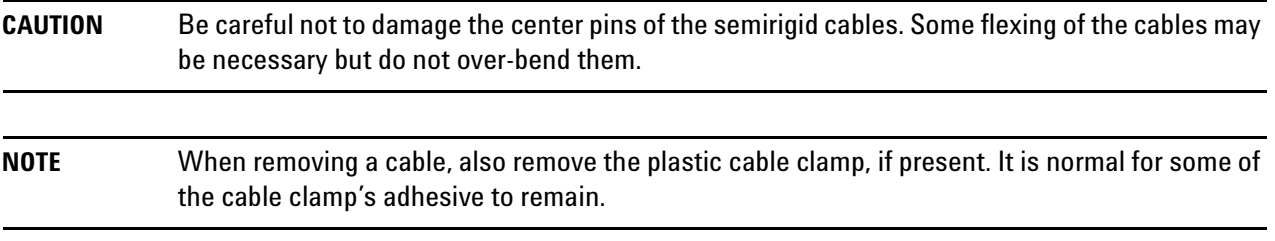

- 1. Place the analyzer bottom-side up on a flat surface.
- 2. Remove the following cables. To see an image showing the location of these cables, click the Chapter 6 bookmark "Bottom RF Cables, Standard 4-Port Configuration, Option 419" in the PDF Service Guide $^1$ .

These four cables may be discarded - they will not be reinstalled.

- W27 (N5247-20044) A60 port 1 70 GHz doubler to A29 port 1 reference coupler
- W28 (N5247-20043) A61 port 3 70 GHz doubler to A30 port 3 reference coupler
- W29 (N5247-20044) A62 port 4 70 GHz doubler to A31 port 4 reference coupler
- W30 (N5247-20043) A63 port 2 70 GHz doubler to A32 port 2 reference coupler

These cables must be saved - they will be reinstalled.

- W12 (N5247-20059) A60 port 1 70 GHz doubler to W11
- W14 (N5247-20072) A60 port 1 70 GHz doubler to W13
- W16 (N5247-20060) A61 port 3 70 GHz doubler to W15
- W18 (N5247-20084) A61 port 3 70 GHz doubler to W17
- W20 (N5247-20015) A62 port 4 70 GHz doubler to W19
- W24 (N5247-20061) A63 port 2 70 GHz doubler to W23
- W26 (N5247-20051) A63 port 2 70 GHz doubler to W25
- W37 (N5247-20070) A30 port 3 ref coupler to front-panel REF 3 SOURCE OUT
- W53 (N5247-20048) A37 reference mixer switch to A27 mixer brick (R1)
- W54 (N5247-20062) REF 3 RCVR R3 IN to A28 mixer brick (R3)
- W62 (N5247-20111) A25 HMA26.5 to A26 splitter
- W118 (N5247-20047) A46 port 1 receiver attenuator to A27 mixer brick (A)
- W120 (N5247-20064) A47 port 3 receiver attenuator to A28 mixer brick (C)
- W124 (N5247-20046) A49 port 2 receiver attenuator to A27 mixer brick (B)
- W145 (N5247-20066) REF 2 RCVR R2 IN to A27 mixer brick (R2)
- 3. Leave the gray flexible cables, the wire harnesses, and the ribbon cables connected where possible. Any that are removed should be labeled for reconnection later.

<sup>1.</sup> See ["Downloading the Online PNA Service Guide" on page 5](#page-4-0).

# <span id="page-11-0"></span>**Step 10. Assemble the A50, A51, A52, and A53 Mechanical Switch Assemblies**

Refer to [Figure 1](#page-11-1) for this step of the procedure. New parts are listed in [Table 1 on page 7.](#page-6-0)

#### <span id="page-11-1"></span>**Figure 1 Mechanical Switch Assembly**

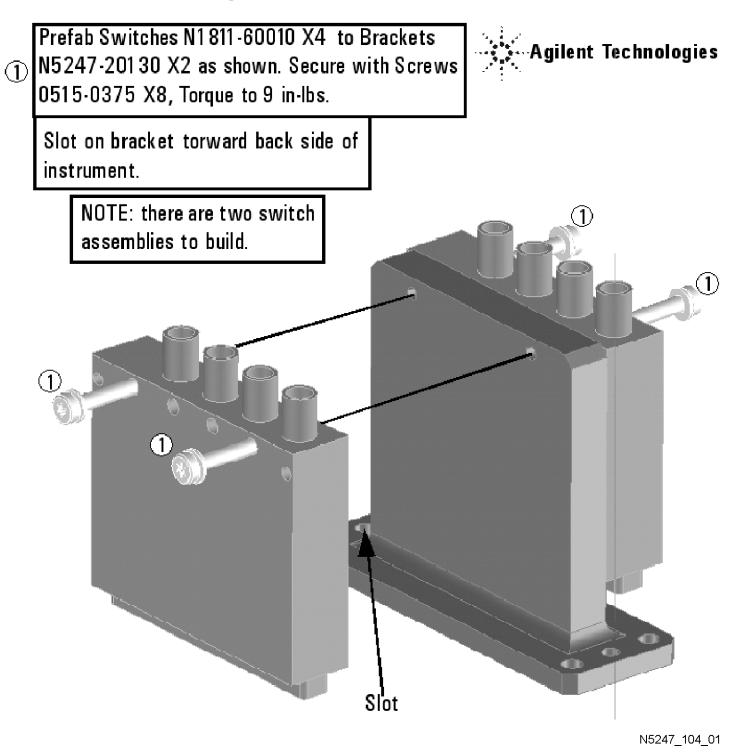

# <span id="page-12-0"></span>**Step 11. Install the Mechanical Switch Assemblies**

Refer to [Figure 2](#page-12-1) for this step of the procedure. New parts are listed in [Table 1 on page 7.](#page-6-0)

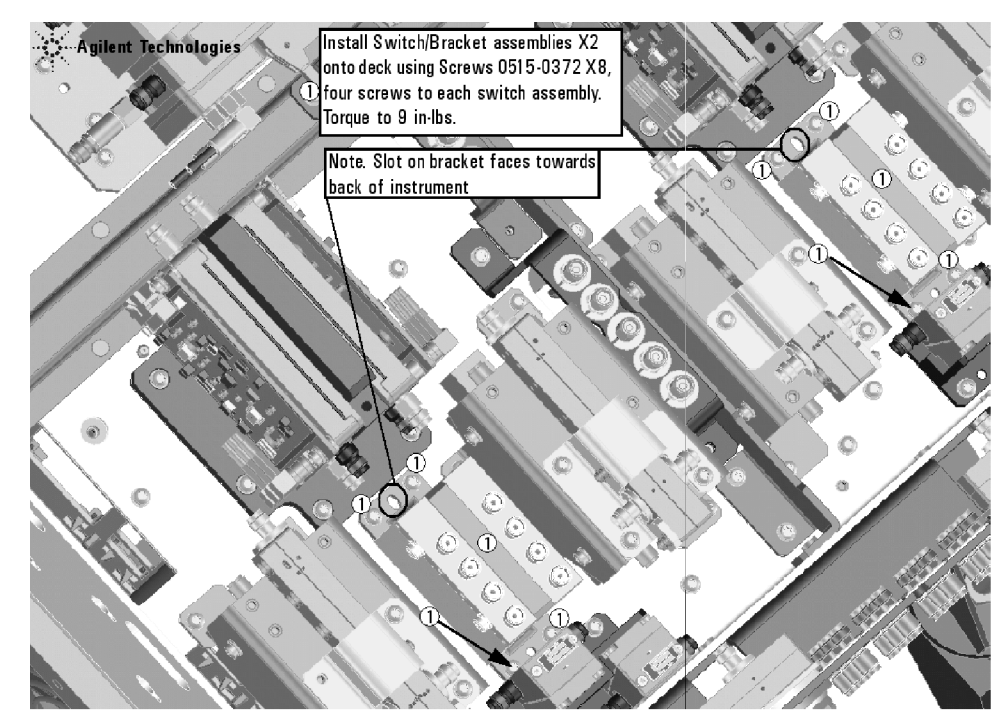

#### <span id="page-12-1"></span>**Figure 2 Mechanical Switch Installation**

# <span id="page-13-0"></span>**Step 12. Assemble and Install the A54 Combiner Assembly**

Refer to [Figure 3](#page-13-1) for this step of the procedure. New parts are listed in [Table 1 on page 7.](#page-6-0)

#### <span id="page-13-1"></span>**Figure 3 A54 Combiner Assembly and Installation**

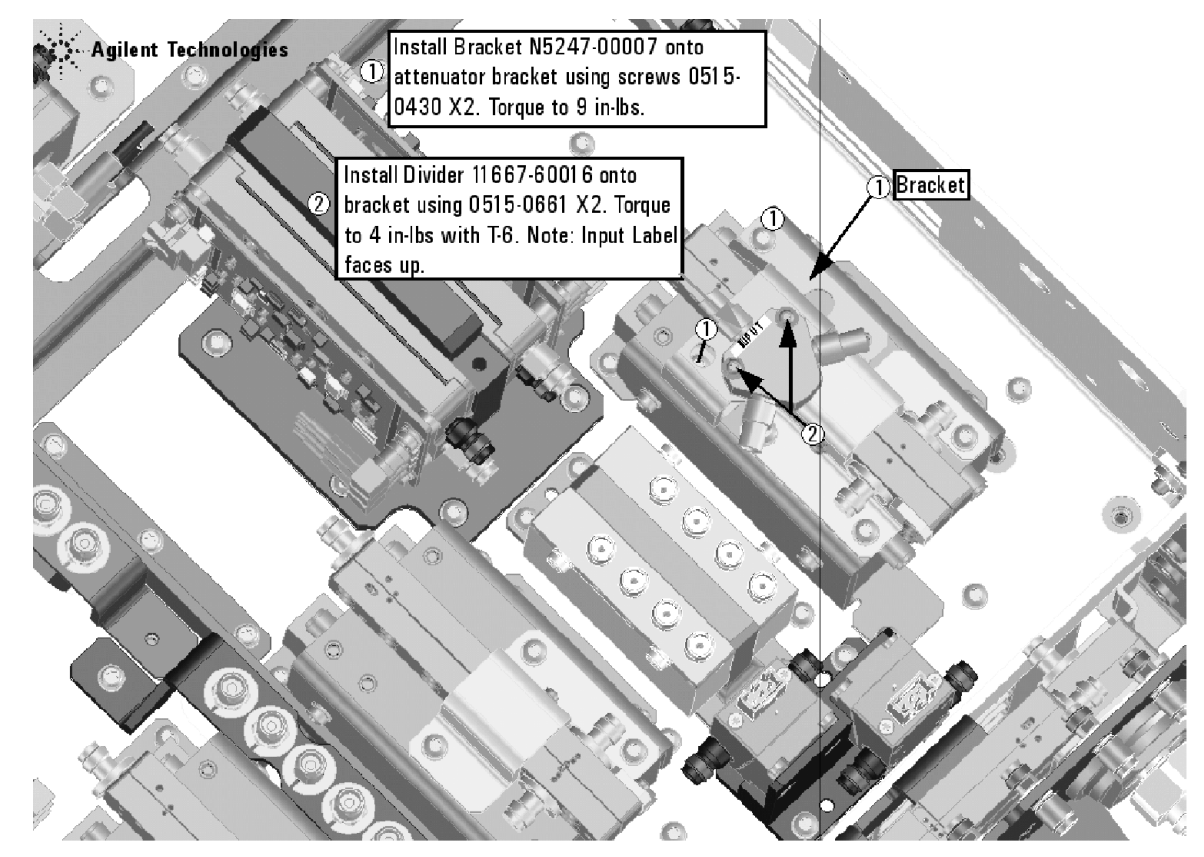

# <span id="page-14-0"></span>**Step 13. Install Some Bottom-Side (Test Set) Cables**

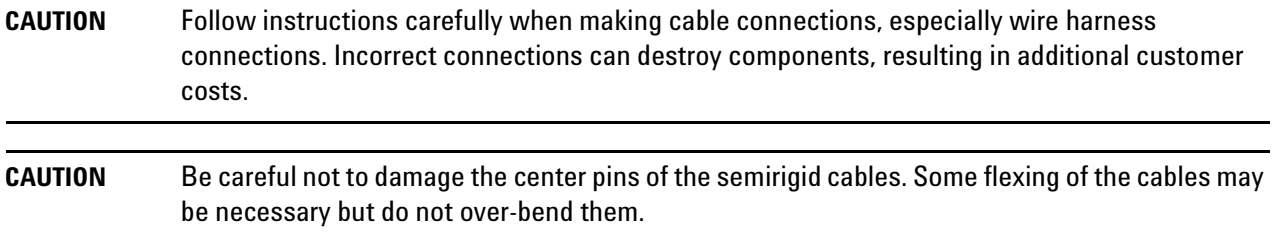

#### **Install the Semirigid Cables**

To see an image showing the location of these cables, click the Chapter 6 bookmarks "Bottom RF Cables, 4-Port Configuration, Option 423" in the PDF Service Guide<sup>1</sup>. New parts are listed in [Table 1 on page 7.](#page-6-0)

Install the following new cables in the order listed.

- W142 (N5247-20089)A53 port 2 mechanical switch to PORT 2 TSET IN (J1)
- W141 (N5247-20099)A53 port 2 mechanical switch to PORT 2 SW SRC OUT (J2)
- W138 (N5247-20098)A52 port 4 mechanical switch to PORT 4 SW TSET (J3)
- W137 (N5247-20097)A52 port 4 mechanical switch to PORT 4 SW SRC OUT (J4)

<sup>1.</sup> See ["Downloading the Online PNA Service Guide" on page 5](#page-4-0).

\* As shown in [Figure 4](#page-15-0), install two cable clamps (part number 1400-1334) to secure W142 (N5247-20089), W141 (N5247-20099), W138 (N5247-20098) and W137 (N5245-20097).

<span id="page-15-0"></span>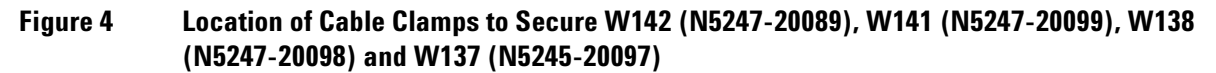

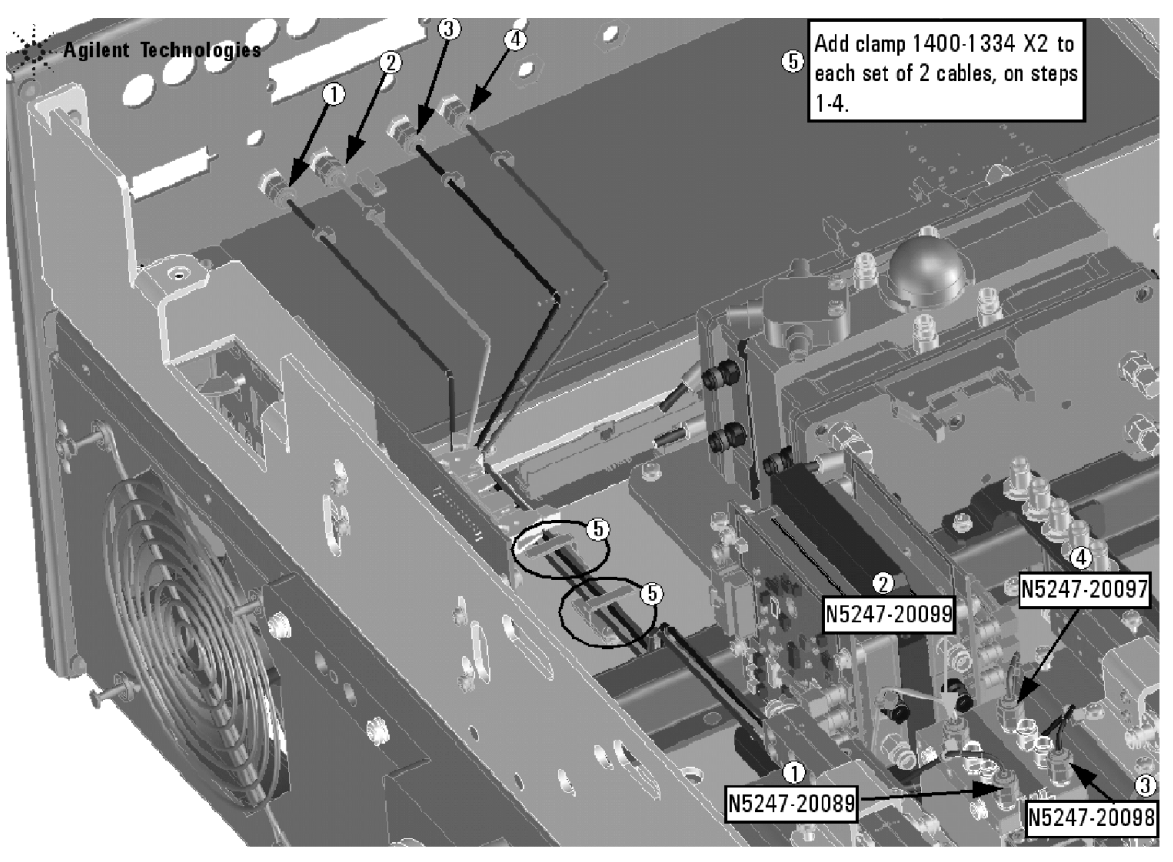

• W134 (N5247-20095) Rear-panel PORT 3 SW TSET IN (J7) to A51 port 3 mechanical switch

\* As shown in [Figure 5](#page-16-0), install a cable clamp (part number 1400-1334) to secure W134 (N5247-20095).

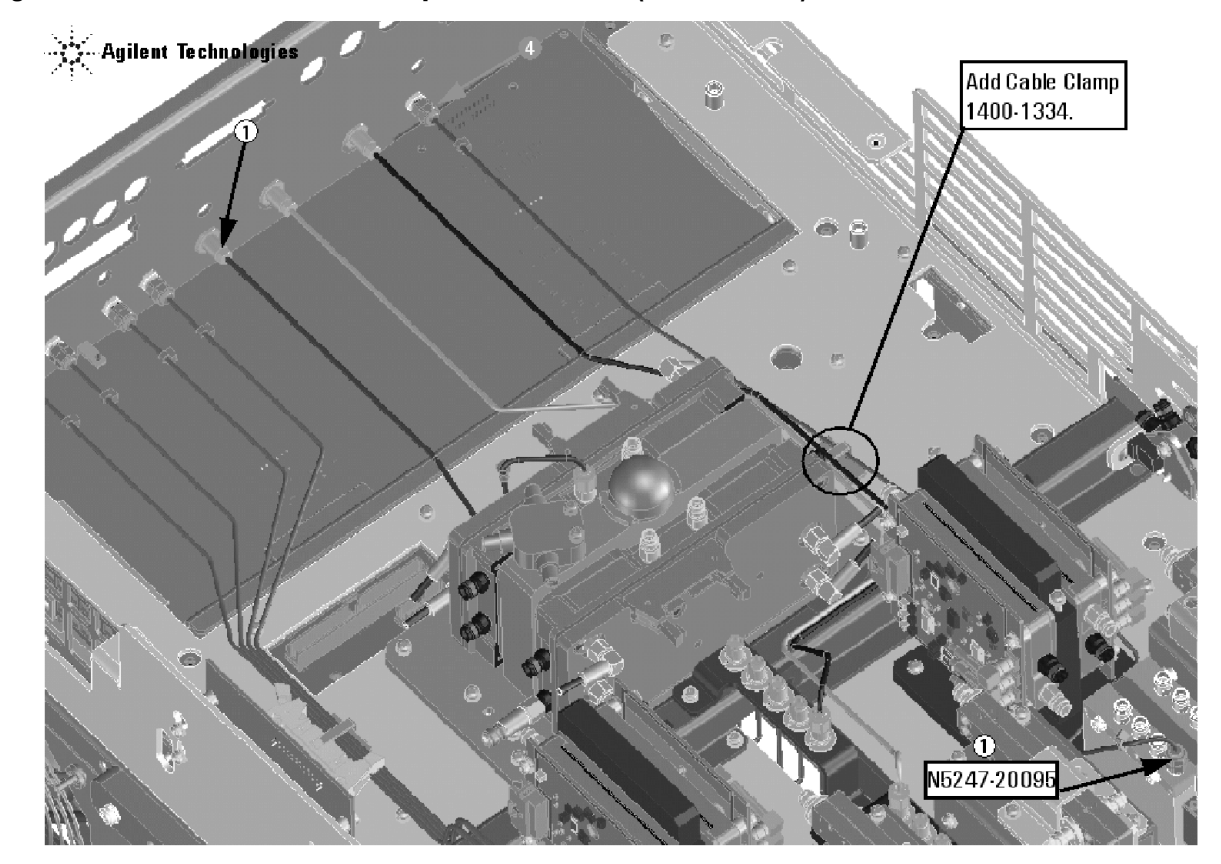

<span id="page-16-0"></span>**Figure 5 Location of Cable Clamp to Secure W134 (N5247-20095)**

N5247\_104\_05

• W145 (reuse) (N5247-20066) REF 2 RCVR R2 IN to A27 mixer brick (R2)

\* As shown in [Figure 6](#page-17-0), install a cable clamp (part number 1400-1334) to secure W145 (N5247-20066).

<span id="page-17-0"></span>**Figure 6 Location of Cable Clamp to Secure W145 (N5247-20066)**

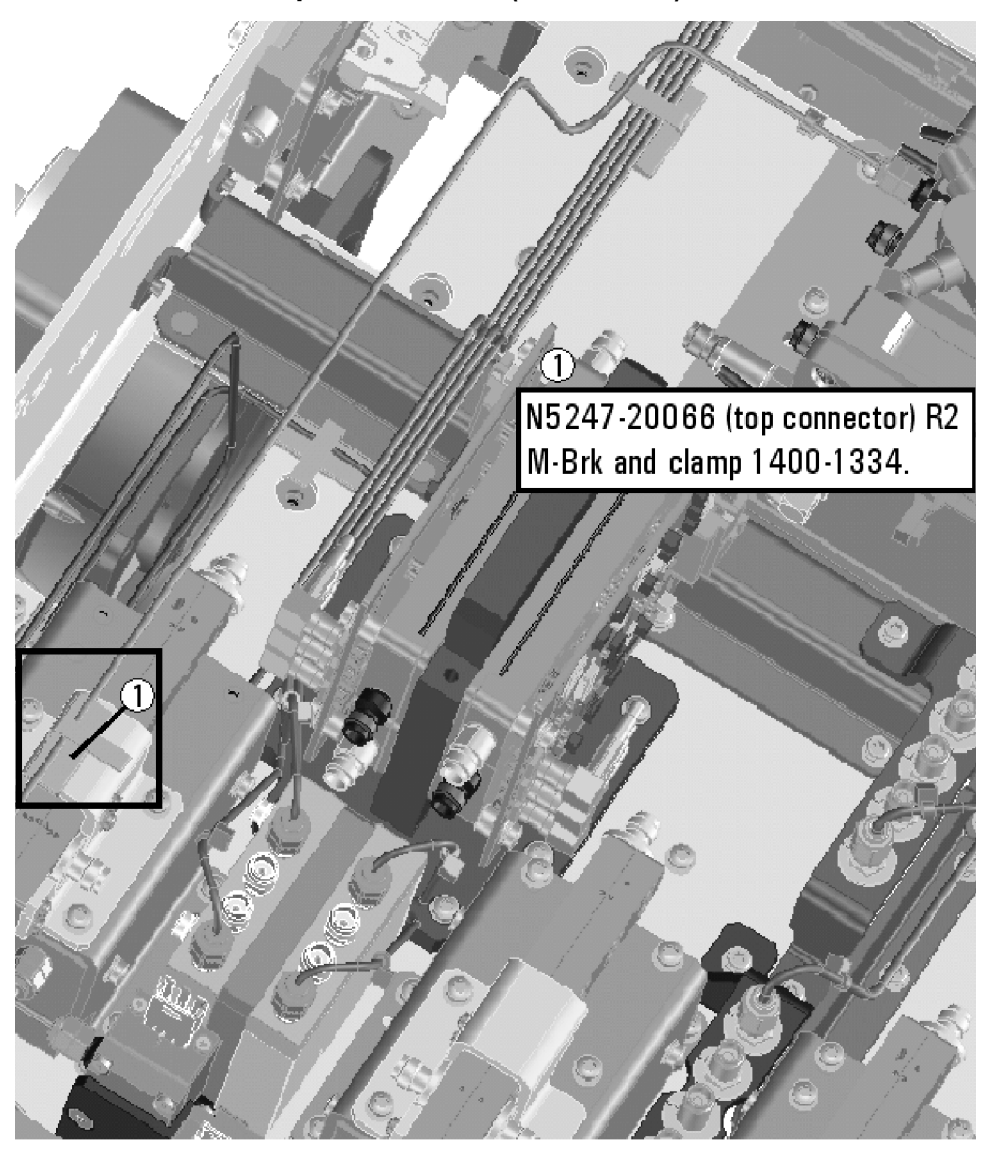

N5247\_104\_07

- W37 (reuse) (N5247-20070) A30 port 3 ref coupler to front-panel REF 3 SOURCE OUT
- W54 (reuse) (N5247-20062) REF 3 RCVR R3 IN to A28 mixer brick (R3)

\* As shown in [Figure 7](#page-18-0), install a cable clamp (part number 1400-1334) to secure W137 (N5247-20070) and two cable ties (1400-0249) to secure W137 (N5247-20070) and W54 (N5247-20062).

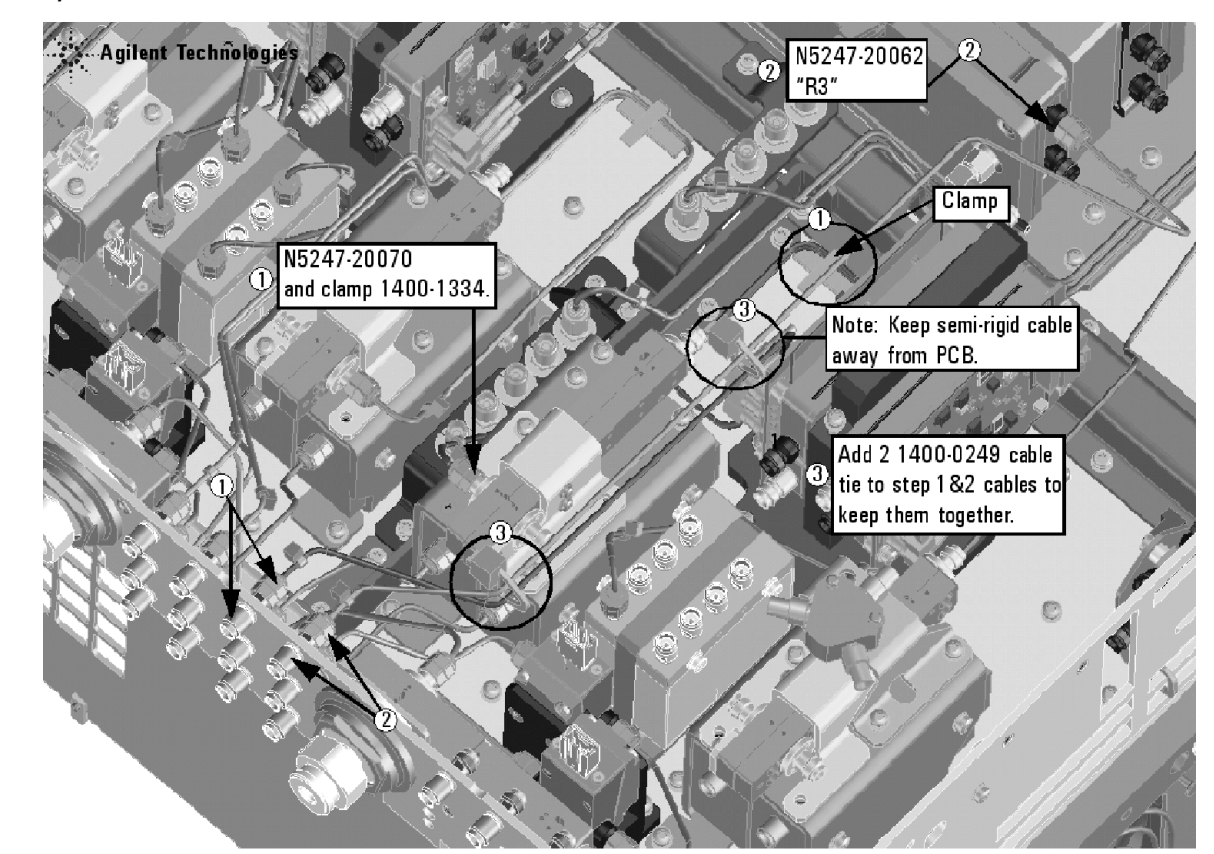

<span id="page-18-0"></span>**Figure 7 Location of Cable Clamp and Cable Ties to Secure W137 (N5247-20070) and W54 (N5247- 20062)**

- W53 (reuse) (N5247-20048) A37 reference mixer switch to A27 mixer brick (R1)
- W120 (reuse) (N5247-20064) A47 port 3 receiver attenuator to A28 mixer brick (C)
- W118 (reuse) (N5247-20047) A46 port 1 receiver attenuator to A27 mixer brick (A)
- W132 (N5247-20033) A51 port 3 mechanical switch to A30 port 3 reference coupler
- W140 (N5247-20033) A53 port 2 mechanical switch to A32 port 2 reference coupler
- W126 (N5247-20031) A50 port 1 mechanical switch to A29 port 1 reference coupler
- W136 (N5245-20031) A52 port 4 mechanical switch to A31 port 4 reference coupler
- W26 (reuse) (N5247-20051) A63 port 2 70 GHz doubler to W25
- W24 (reuse) (N5247-20061) A63 port 2 70 GHz doubler to W23
- W124 (reuse) (N5247-20046) A49 port 2 receiver attenuator to A27 mixer brick (B)
- W18 (reuse) (N5247-20084) A61 port 3 70 GHz doubler to W17
- W14 (reuse) (N5247-20072) A60 port 1 70 GHz doubler to W13
- W16 (reuse) (N5247-20060) A61 port 3 70 GHz doubler to W15
- W125 (N5247-20030) A50 port 1 mechanical switch to A60 port 1 70 GHz doubler
- W135 (N5247-20030) A52 port 4 mechanical switch to A62 port 4 70 GHz doubler
- W12 (reuse) (N5247-20059) A60 port 1 70 GHz doubler to W11
- W131 (N5247-20032)A51 port 3 mechanical switch to A61 port 3 70 GHz doubler
- W139 (N5247-20032)A53 port 2 mechanical switch to A63 port 2 70 GHz doubler
- W20 (reuse) (N5247-20015) A62 port 4 70 GHz doubler to W19
- W133 (N5247-20090)A51 port 3 mechanical switch to PORT 3 SW SRC OUT
- W130 (N5247-20094)A50 port 1 mechanical switch to A54 combiner
- W127 (N5245-20091)A50 port 1 mechanical switch to PORT 1 SW SRC OUT
- W129 (N5247-20093) Front-panel PORT 3 COMB ARM IN to A54 combiner
- W128 (N5247-20092) Front-panel PORT 1 COMB THRU IN to A54 combiner
- W62 (reuse)(N5247-20111) A25 HMA26.5 to A26 splitter

# <span id="page-19-0"></span>**Step 14. Reinstall the A24 IF Multiplexer Board**

For instructions, click the Chapter 7 bookmark "Removing and Replacing the A24 IF Multiplexer Board" in the PDF Service Guide<sup>[1](#page-9-8)</sup>.

# <span id="page-19-1"></span>**Step 15. Reinstall the A23 Test Set Motherboard**

- 1. For instructions on reinstalling the board, click the Chapter 7 bookmark "Removing and Replacing the A23 test set motherboard" in the PDF Service Guide $^{\mathsf{1}}$  $^{\mathsf{1}}$  $^{\mathsf{1}}$ .
- 2. If not already done in a previous step, install the following new wire harnesses in the order listed. To see an image showing their location, click the Chapter 6 bookmark "Bottom Ribbon Cables and Wire Harnesses, 4- Port, Option 423" in the PDF Service Guide<sup>1</sup>. New parts are listed in [Table 1 on page 7.](#page-6-0)
	- Wire harness (part of mechanical switch assembly), A23 test set motherboard J101 to A50 port 1 mechanical switch
	- Wire harness (part of mechanical switch assembly), A23 test set motherboard J102 to A51 port 3 mechanical switch
	- Wire harness (part of mechanical switch assembly), A23 test set motherboard J103 to A52 port 4 mechanical switch
	- Wire harness (part of mechanical switch assembly), A23 test set motherboard J104 to A53 port 2 mechanical switch

# <span id="page-19-2"></span>**Step 16. Reinstall the Braces on the Bottom Side of the PNA**

Reinstall the braces on the bottom side of the PNA, reusing all of the parts you saved earlier. To see an image showing the location of these braces, click the Chapter 6 bookmarks "Bottom RF Cables, 4-Port Configuration, Option 423" in the PDF Service Guide $^1$  $^1$ .

<sup>1.</sup> See ["Downloading the Online PNA Service Guide" on page 5](#page-4-0).

# <span id="page-20-0"></span>**Step 17. Replace the Lower Front Panel Overlay**

Refer to [Figure 8](#page-21-3) for this step of the procedure. New parts are listed in [Table 1 on page 7.](#page-6-0)

- 1. From the back side of the front panel, use a blunt object in the cutouts in the lower front dress panel to push on the old overlay (item  $\Omega$ ) and separate it from the front dress panel.
- 2. From the front side of the front panel, pull off the overlay completely and discard it.
- 3. Remove any adhesive remaining on the front panel.
- 4. Install two 0515-1946 screws, one on either side of the new 1.85 mm male bulkhead connectors. Torque to 9 in-lbs.
- 5. Remove the protective backing from the new front panel overlay, N5247-80002 (item <sup>②</sup>).
- 6. Starting from either side, *loosely* place the overlay in the recess on the lower front panel, ensuring that it fits tightly against the edges of the recess.
- 7. Once the overlay is in place, press it firmly onto the frame to secure it.

<span id="page-21-3"></span>**Figure 8 Lower Front Panel Overlay Replacement**

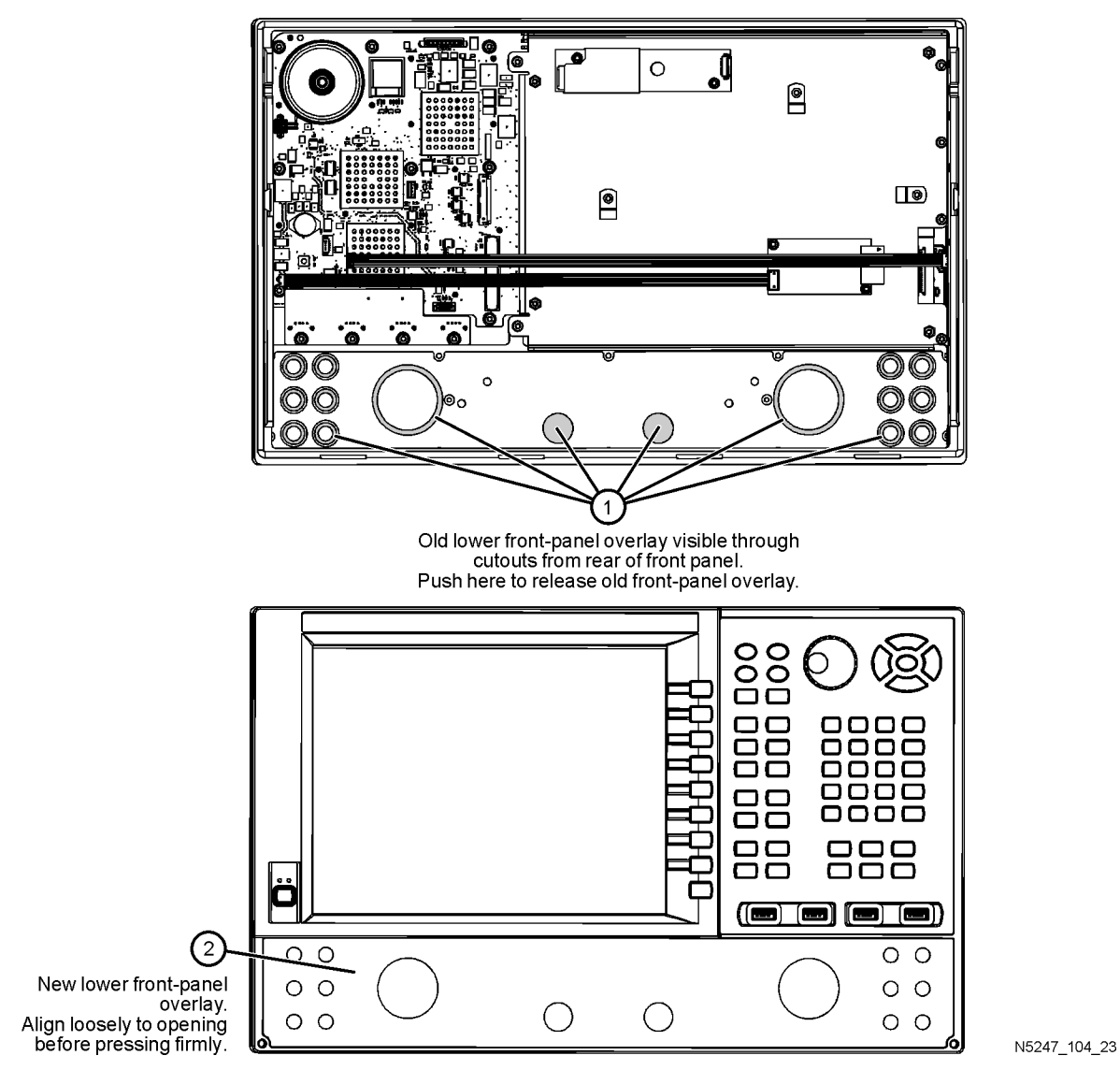

<span id="page-21-1"></span>**Step 18. Reinstall Front Panel Assembly** 

For instructions on reinstalling the front panel assembly, click the Chapter 7 bookmark "Removing and Replacing the Front Panel Assembly" in the PDF Service Guide<sup>1</sup>.

# <span id="page-21-2"></span>**Step 19. Install New Front Panel Jumper Cables**

Install two new W60 jumper cables, N5247-20107, on the front panel. To see an image of the front panel jumper cables, click the Chapter 7 bookmark "Removing and Replacing the Front Panel Assembly" in the PDF Service Guide<sup>[1](#page-9-8)</sup>.

# <span id="page-21-0"></span>**Step 20. Install Rear Panel Jumpers and Load**

Install two new W143 jumper cables, N5247-20107, on the rear panel. Refer to [Figure 9](#page-22-0) for instructions. New

parts are listed in [Table 1 on page 7.](#page-6-0)

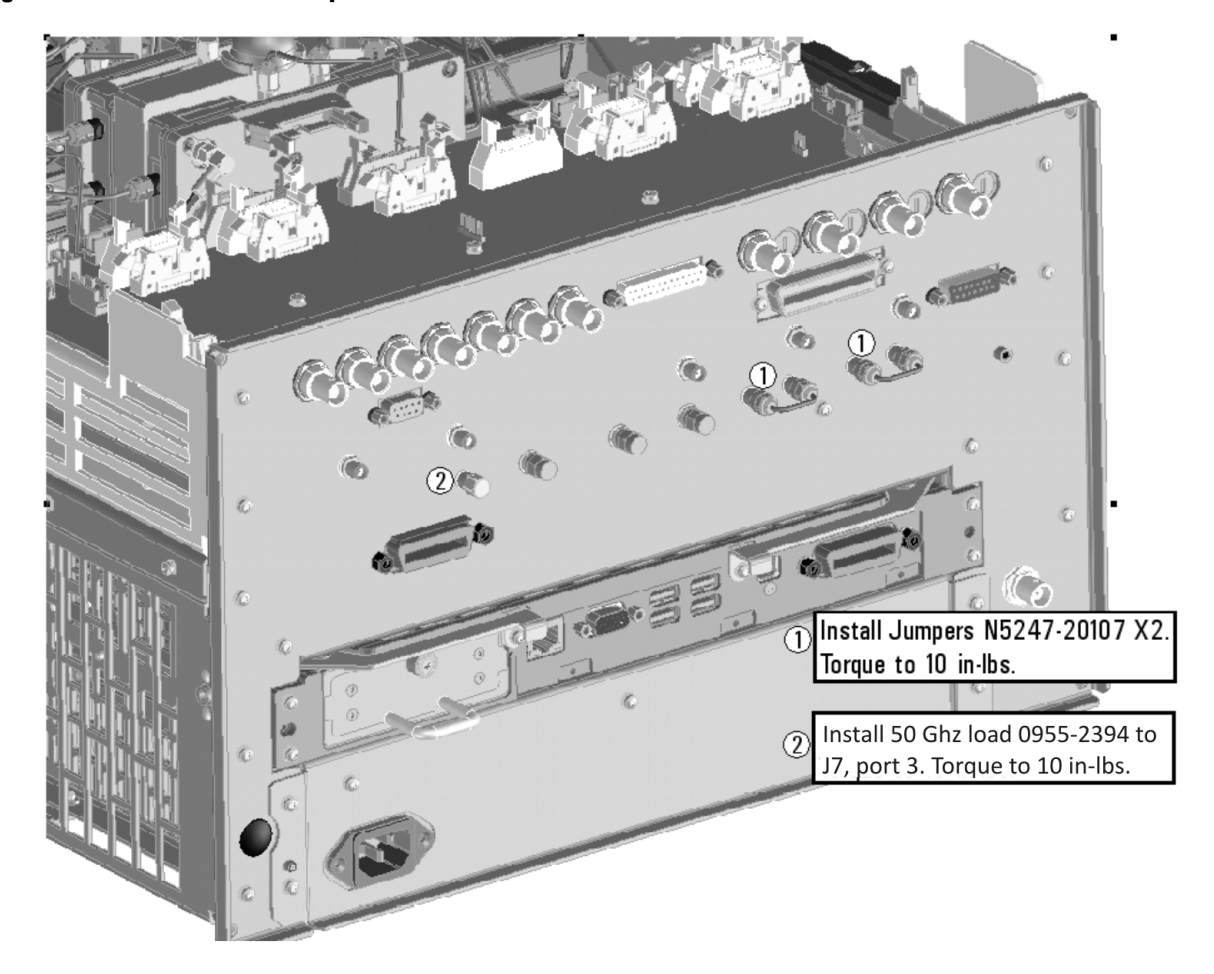

# <span id="page-22-0"></span>**Figure 9 Rear Panel Jumper Installation**

# <span id="page-23-0"></span>**Step 21. Reinstall the Inner Cover**

For instructions, click the Chapter 7 bookmark "Removing the Covers" in the PDF Service Guide<sup>[1](#page-9-8)</sup>.

# <span id="page-23-1"></span>**Step 22. Reinstall the Outer Cover**

For instructions, click the Chapter 7 bookmark "Removing the Covers" in the PDF Service Guide<sup>1</sup>.

# <span id="page-23-2"></span>**Step 23. Enable Option 423**

#### **Procedure Requirements**

- The analyzer must be powered up and operating to perform this procedure.
- The Network Analyzer program must be running.
- A keyboard must be connected to the network analyzer.

#### <span id="page-23-3"></span>**Option Enable Procedure**

- 1. To start the option enable utility, press UTILITY System |, then Service , then Option Enable L. An option enable dialog box will appear.
- 2. Click the arrow in the **Select Desired Option** box. A list of available options will appear.
- 3. In the **Select Desired Option** list, click **423 Combiner & Switches**.
- 4. Using the keyboard, enter the license key in the box provided. The license key is printed on the the license message you received from Agilent. Enter this key *exactly* as it is printed on the message.
- 5. Click **Enable**.
- 6. Click **Yes** in answer to the displayed question in the **Restart Analyzer?** box.
- 7. When the installation is complete, click **Exit**.

#### **Option Verification Procedure**

Once the analyzer has restarted and the Network Analyzer program is again running:

- 1. On the analyzer's **Help** menu, click **About Network Analyzer**.
- 2. Verify that "423" is listed after "Options:" in the display. Click **OK**.

**NOTE** If Option 423 has not been enabled, perform the ["Option Enable Procedure"](#page-23-3) again. If the option is still not enabled, contact Agilent Technologies. Refer to ["Getting Assistance from Agilent" on](#page-2-0)  [page 3](#page-2-0).

<sup>1.</sup> See ["Downloading the Online PNA Service Guide" on page 5](#page-4-0).

# <span id="page-24-0"></span>**Step 24. Perform Post-Upgrade Adjustments and Calibration**

#### **Adjustments**

The following adjustments must be made due to the hardware changes of the analyzer.

- source adjustment
- receiver adjustment

These adjustments are described in the PNA Service Guide and in the PNA on-line HELP. A list of equipment required to perform these adjustments is also found in the service guide.

<span id="page-24-2"></span>To view this service guide information, click the Chapter 3 bookmark "Tests and Adjustments" in the PDF Service Guide<sup>1</sup>.

After the specified adjustments have been performed, the analyzer should operate and phase lock over its entire frequency range.

#### **Operator's Check**

Perform the Operator's Check to check the basic functionality of the analyzer. For instructions, click the Chapter 3 bookmark "Tests and Adjustments" in the PDF Service Guide $^{\mathrm{1}}$  $^{\mathrm{1}}$  $^{\mathrm{1}}$ .

If you experience difficulty with the basic functioning of the analyzer, contact Agilent. Refer to ["Contacting](#page-2-1)  [Agilent" on page 3.](#page-2-1)

#### **Calibration**

Although the analyzer functions, its performance relative to its specifications has not been verified. It is recommended that a full instrument calibration be performed using the analyzer's internal performance test software. To view information on the performance test software, click the Chapter 3 bookmark "Tests and Adjustments" in the PDF Service Guide $^{\rm 1}.$ 

# <span id="page-24-1"></span>**Step 25. Prepare the PNA for the User**

- 1. If necessary, reinstall front jumper cables.
- 2. Install the cable guards, pushing them over the front jumper cables until the cushioning material touches the front panel of the PNA.
- 3. Install the dust caps on the test ports.
- 4. Clean the analyzer, as needed, using a damp cloth.

<sup>1.</sup> See ["Downloading the Online PNA Service Guide" on page 5](#page-4-0).